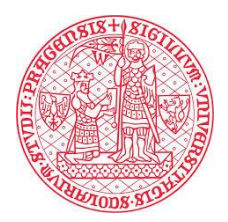

# **Nahrávání videa na Sharepoint**

## **1. Přihlášení do aplikace Sharepoint**

Do Sharepointu se můžete přihlásit přes [domovskou stránku služby](https://cunicz.sharepoint.com/_layouts/15/sharepoint.aspx).

Dostanete se sem také přes svůj [účet Office.](http://www.office.com/) Na levém kraji domovské stránky uvidíte sloupec ikon, vyberte tu se třemi zelenými kruhy a malým " $S$ ".

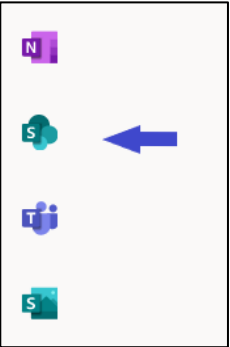

# **2. Správa souborů**

Nejprve si ukážeme nahrávání vlastních souborů. Na úvodní stránce Sharepointu vyberte skupinu ("web"), ve které chcete spravovat soubory. V nabídce vlevo vyberte položku "Dokumenty" a v horní liště, která se otevře, vyberte "Nahrát" → "Soubory". Poté vyberte libovolný soubor ze svého počítače. Přes nabídku tlačítka "Nové" pak můžete vytvořit další složku či zcela nový dokument.

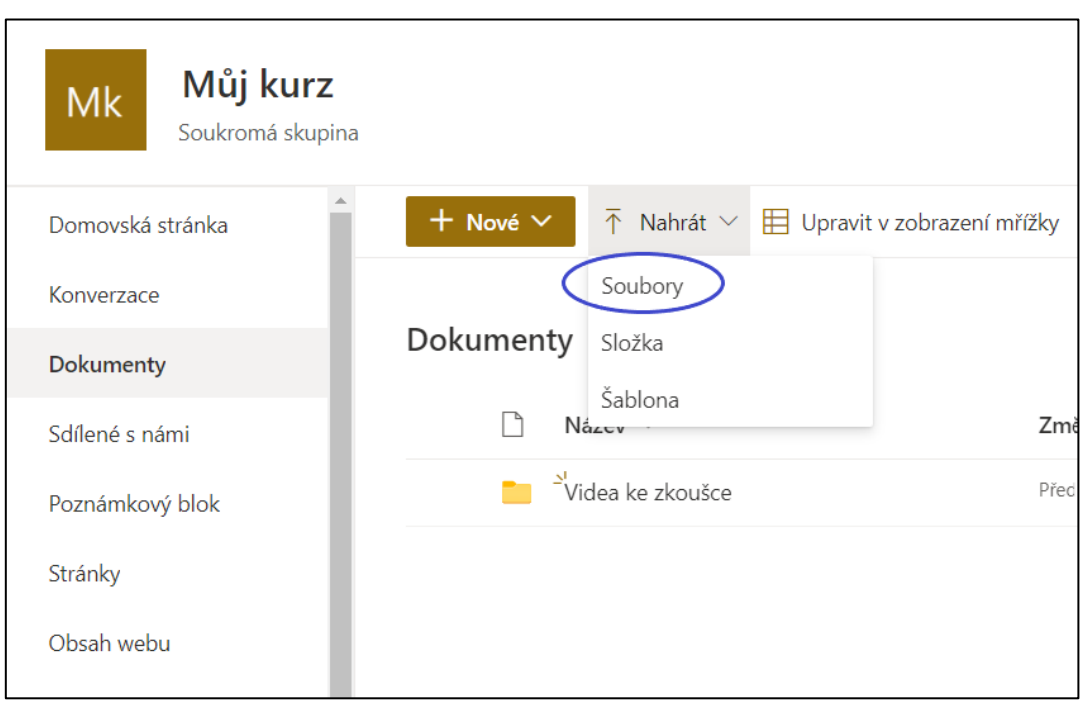

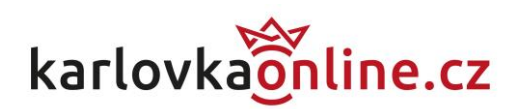

Po nahrání se v liště souboru zpřístupní dvě ikony – jedna pro sdílení a tři tečky pro zobrazení akcí. Kliknutí na sdílení vyvolá obrazovku, na které můžete vybrat člověka, se kterým chcete soubor sdílet, a dále možnosti získat odkaz na soubor či ho poslat e-mailem. Nad jménem adresáta lze také vybrat míru přístupnosti odkazu.

Tlačítko zobrazení akcí pak nabízí řadu běžných úkolů ke správě souborů, jako jsou stažení, přejmenování, kopírování, či odstranění. Za zmínku stojí "Podrobnosti" na úplném konci této nabídky, které otevírají užitečný přehled vlastností daného souboru.

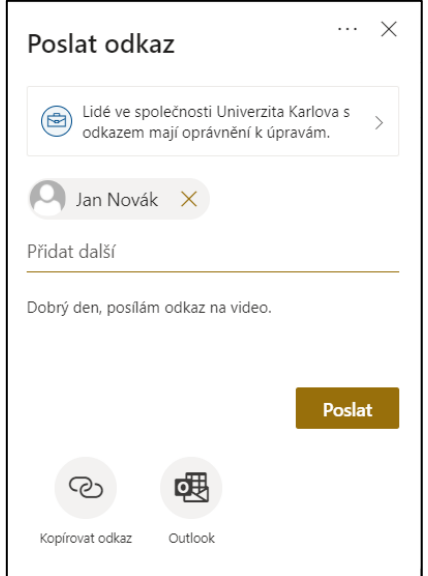

#### **3. Zajištění kontroly nad soubory**

V každé složce, kterou smíte upravovat, můžete přes tlačítko zobrazení akcí a "Podrobnosti" přidávat souborům a složkám tzv. **popisky uchovávání informací**. Jde o centrálně vytvořené štítky, které dávají svému cíli určité vlastnosti – buď ho chrání před smazáním nebo úpravou, nebo samy zajišťují smazání souboru po určité době. Popisky uchovávání informací můžete přiřadit v oknu podrobností, které se otevře po kliknutí na řádek souboru nebo "Zobrazení akcí" → "Podrobnosti".

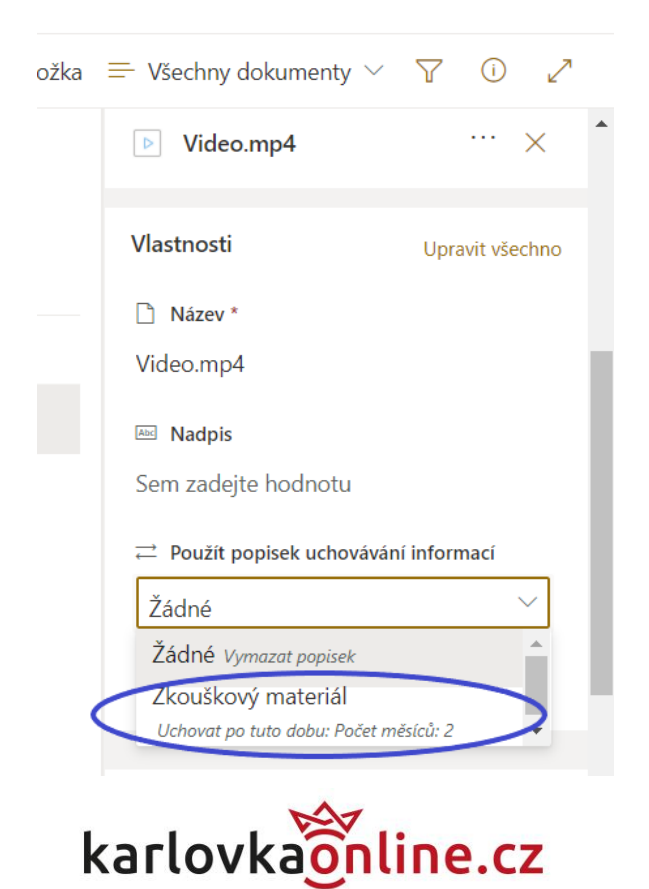

Pro evaluaci prací odevzdávaných studenty je zřízen popisek "Zkouškový materiál". Přidání tohoto popisku způsobí, že tento soubor nebude moci jeho autor smazat ani změnit. Bude po dobu 2 měsíců uchován na svém místě, po uplynutí této doby se následně automaticky smaže. Použijete-li popisek na celou složku, budou automaticky zajištěny všechny soubory v ní obsažené.

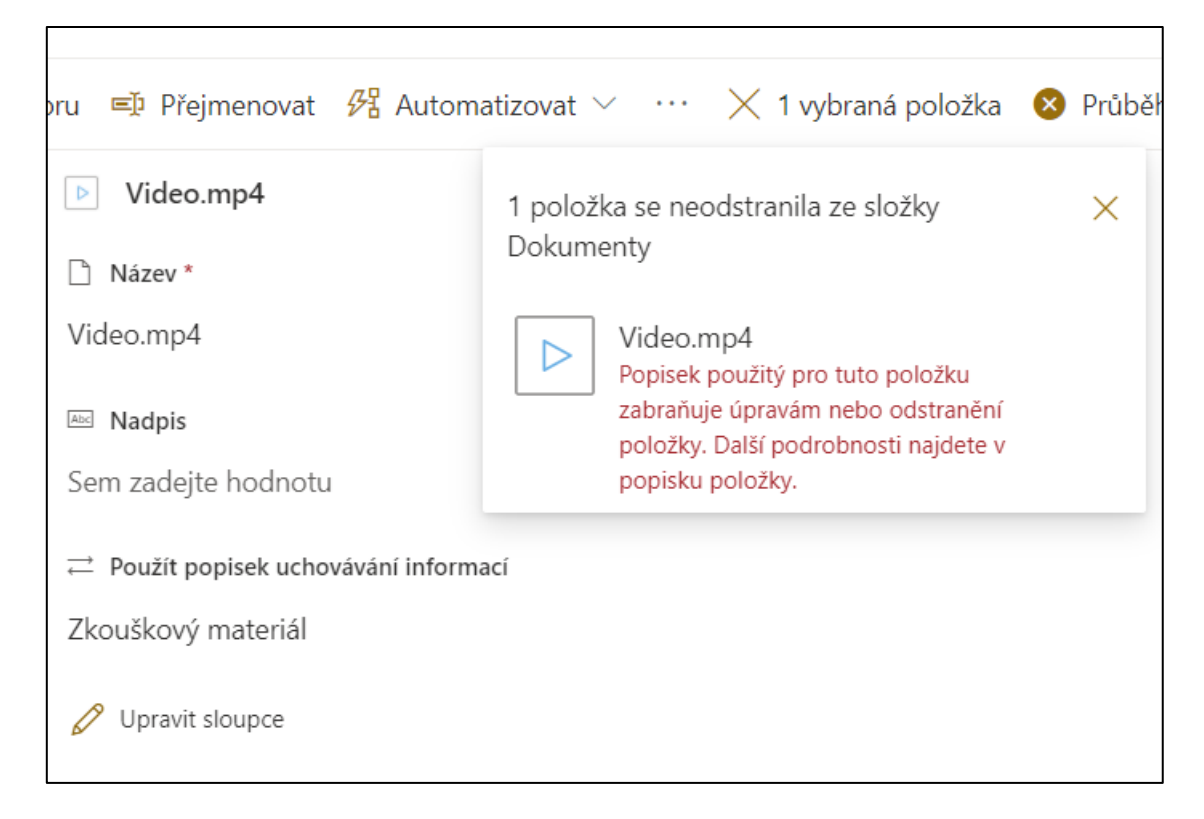

Např. při pokusu o odstranění videa uvidí autor následující zprávu:

Takto smazané soubory ještě lze ve výjimečných případech nouzově vyvolat po dobu 3 měsíců. Pozor, při odebrání popisku je soubor opět možné smazat! Popisek "Zkouškový materiál" může odebrat jen vlastník skupiny nebo administrátor.

V praxi jsou tyto štítky užitečné pro zajištění videí s úkoly odevzdávanými studenty. Sharepoint díky nim nabízí dostatečnou dobu pro evaluaci a kontrolu materiálů v bezpečném univerzitním úložišti, které poskytuje dostatečný prostor i pro velké videozáznamy.

Více o popiscích uchovávání informací se můžete dočíst [zde.](https://docs.microsoft.com/en-us/microsoft-365/compliance/retention-policies-sharepoint?view=o365-worldwide)

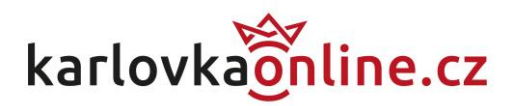

## **4. Shromažďování videí od studentů**

Z výše uvedeného vyplývá, že je nezbytné přimět studenty k nahrání videí na Sharepoint a připnutí popisků uchovávání informací. Toho lze docílit několika způsoby. V první řadě můžete vytvořit složku s popiskem "Zkouškový materiál", do které pozvete studenty k nahrávání skrze tlačítko "Spravovat přístup". V další nabídce můžete nastavit přístup pro konkrétní lidi nebo poslat studentům odkaz na složku e-mailem.

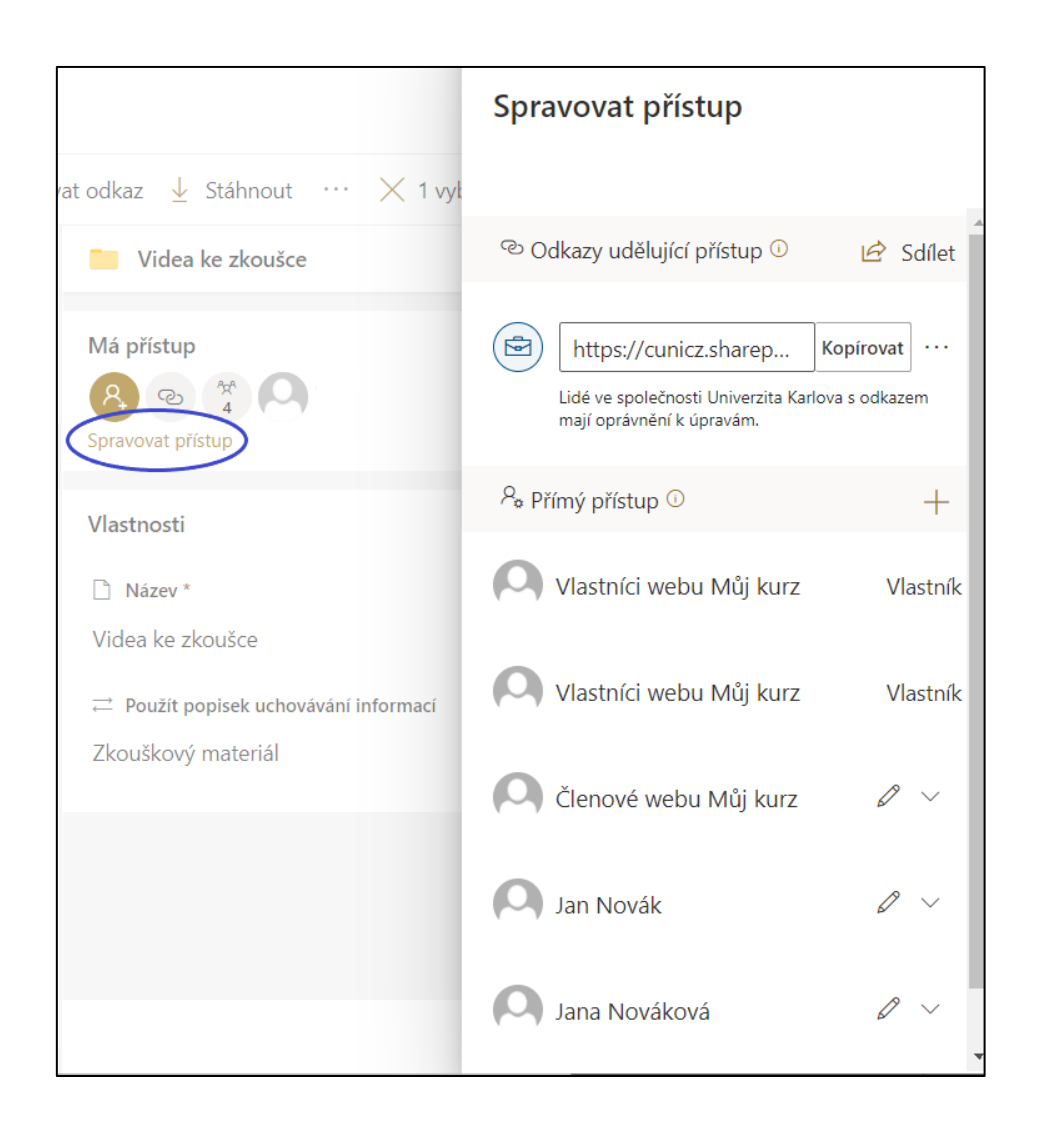

Někdy je také nutné zajistit, aby jednotliví studenti neviděli odevzdaná videa svých spolužáků, jak kvůli opisování, tak pro ochranu dat. Můžete jim proto předepsat, aby v nabídce oprávnění výše omezili přístup ke svému nahranému videu pouze na sebe a vlastníka skupiny/webu.

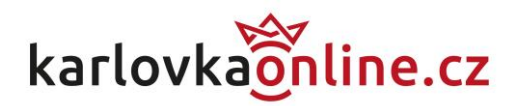

Spolehlivější je vytvořit každému studentovi vlastní složku k odevzdání a pozvat ho do ní individuálně, při větším množství studentů to však trvá déle.

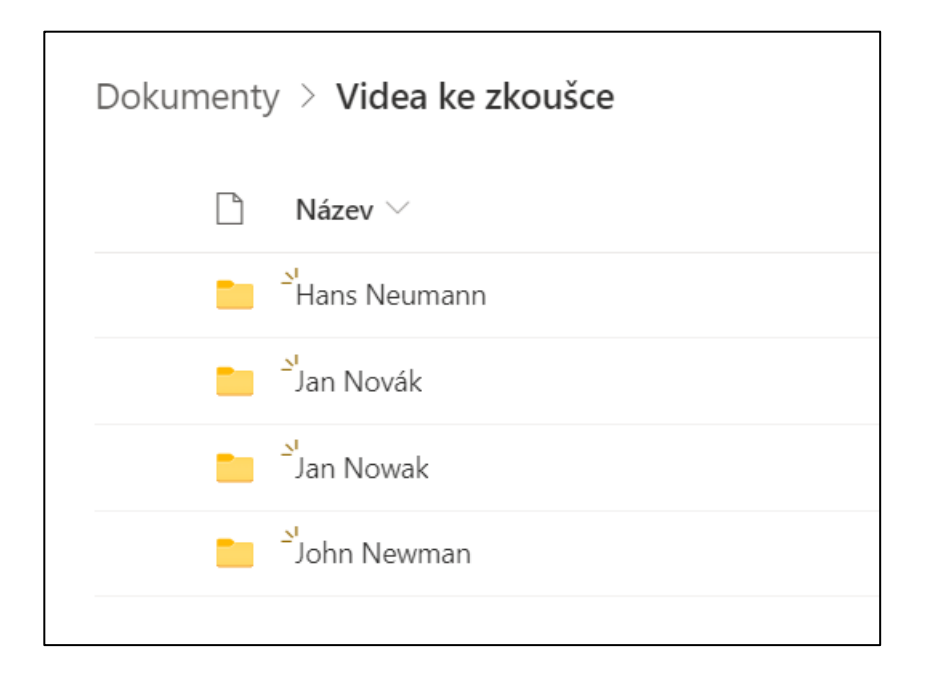

Pokud jste vše udělali správně, budete mít po shromáždění videí 2 měsíce na hodnocení, po kterých soubory studentů samy zmizí z vašeho Sharepointu.

Zaznamenáte-li nějaké obtíže, kontaktujte prosím podporu na [teams-podpora@cuni.cz.](mailto:teams-podpora@cuni.cz)

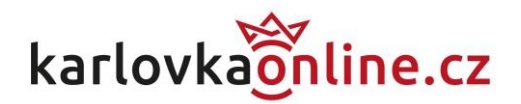